#### waytogo.org

 $\bigcirc$ 

# Microsoft Teams Meetings Tutorial

SPRING 2020

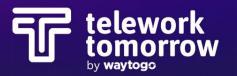

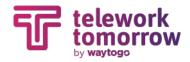

### **Key Features**

- 1. Start / Stop Video
- 2. Mute / Unmute Audio
- 3. Start / Stop Video Screen Share

6

7

8

9

10

11

12

- 4. More Options
- 5. Leave Call
- 6. Activity
- 7. Chats
- 8. Teams List
- 9. Meetings List
- 10. Calls
- 11. Files
- 12. Settings
- 13. New Chat
- 14. Profile Icon
- 15. Minimize Screen to Task Bar
- 16. Screen Size Adjustor

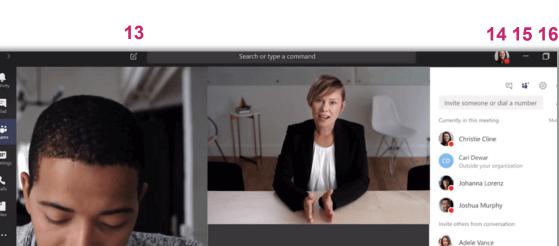

••••

4

5

3

2

CD

Suggestions

Lee Gu

Debra Berger

Emily Braun

Enrico Cattaneo

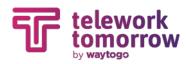

# How to Set Up a Meeting

- 1. Log into your Microsoft Teams account or app
- 2. Click into "Teams" and select a specific "Team" to meet with
- 3. Click "Meet Now" video icon at bottom of Team Page
- 4. Select either "Meet Now" or "Schedule a Meeting"
  - 1. "Meet Now" will conference the "Team" right away
  - 2. "Schedule a Meeting" will allow you to customize calendar details for future date/time
    - 1. If this option is selected, user must add all invitees to meeting (they will not preload)
    - 2. Hit "Save"
    - 3. Invite will be sent to team members

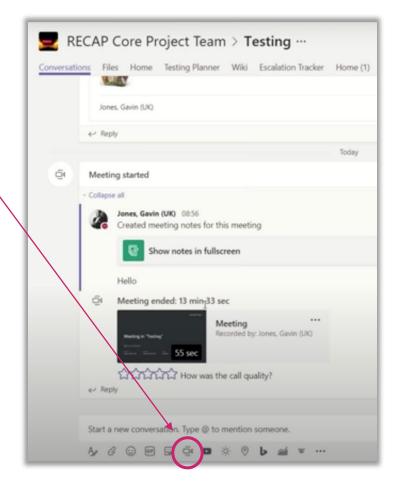

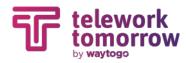

# **5 Minutes Before Hosting a Meeting**

- Silence your phone
- Have charging cord near by
- Have presentation files open on screen
- Turn off live captions (unless needed)
- Click "Share Screen" and select which window you'd like to share
- If you wish to stop sharing your screen at any point in time, hover over the menu bar and hit "Stop Share"

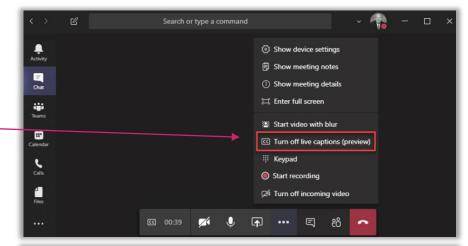

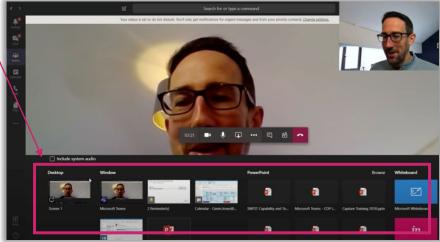

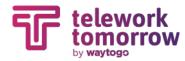

# **Virtual Meeting Tips**

- Test your technology and audio setup prior to meeting
- Full screen helps viewers see content better
- Mute microphone when not speaking
- If using computer audio, refrain from typing on laptop while meeting is in session
- Gauge dress code prior to meeting (if video is going to be used)

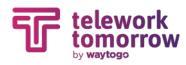

# **Mac Shortcuts**

- Command+N: Start new chat
- Command+Shift+A: Accept video call
- Command+Shift+S: Accept audio call
- Command+Shift+D: Decline call
- Command+Shift+C: Start audio call
- Command+Shift+U: Start video call
- Esc: Close window

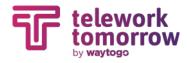

# **Outlook Calendar Tip**

- The "Teams Meeting" add-in is automatically installed for users who have Microsoft Teams and either Office 2010, Office 2013 or Office 2016 installed on their Windows PC
- Users will see the "Teams Meeting" add-in on the Outlook Calendar ribbon

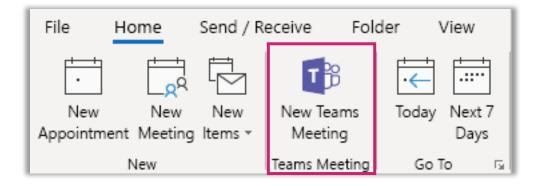

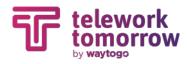

# **PC Shortcuts**

- Ctrl+N: Start new chat
- Ctrl+Shift+A: Accept video call
- Ctrl+Shift+S: Accept audio call
- Ctrl+Shift+D: Decline call
- Ctrl+Shift+C: Start audio call
- Ctrl+Shift+U: Start video call
- Esc: Close window

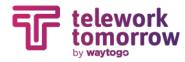

### **Other Questions?**

• Please visit Microsoft Teams Tutorials online:

https://support.office.com/en-us/article/microsoft-teams-video-training-4f108e54-240b-4351-8084b1089f0d21d7

# THANK YOU!

waytogo@drcog.org

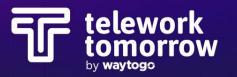